# **Resolving Exceptions – Intellispace PACS**

Exceptions are sets of images (studies) that are not tied to an order/accession. They are caused when the accession and MRN/PID on the study do not match any order in the PACS.

Exceptions can be resolved in 'Exceptions Lookup' or within the lower half of a Facility Technologist Worklist Filter.

If using 'Exception Lookup' you may need to alter the search parameters and or date range to find the exception is often a lengthy list.

Regardless of where the Exception is resolved, the process is the same.

Right click and select 'Resolve Exception' from the pop-up menu.

#### Exception Lookup:

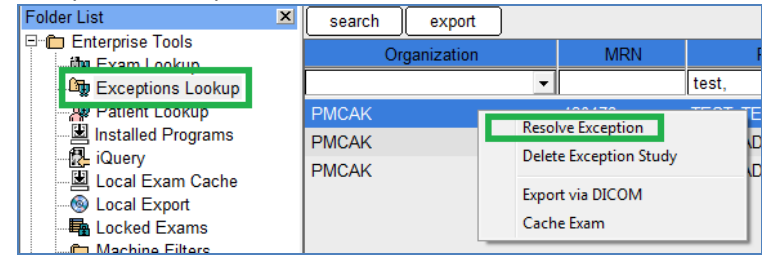

## Facility Technologist Worklist:

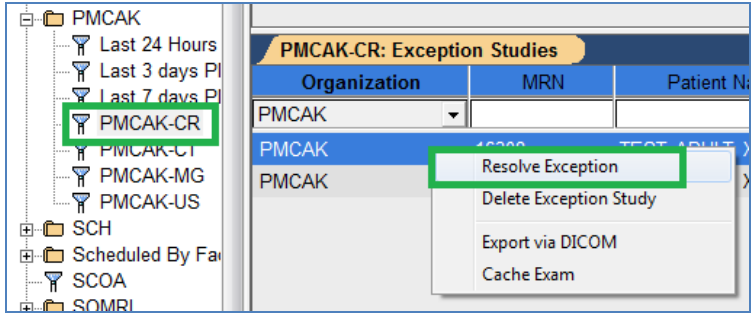

# **Exception Handler Dialog:**

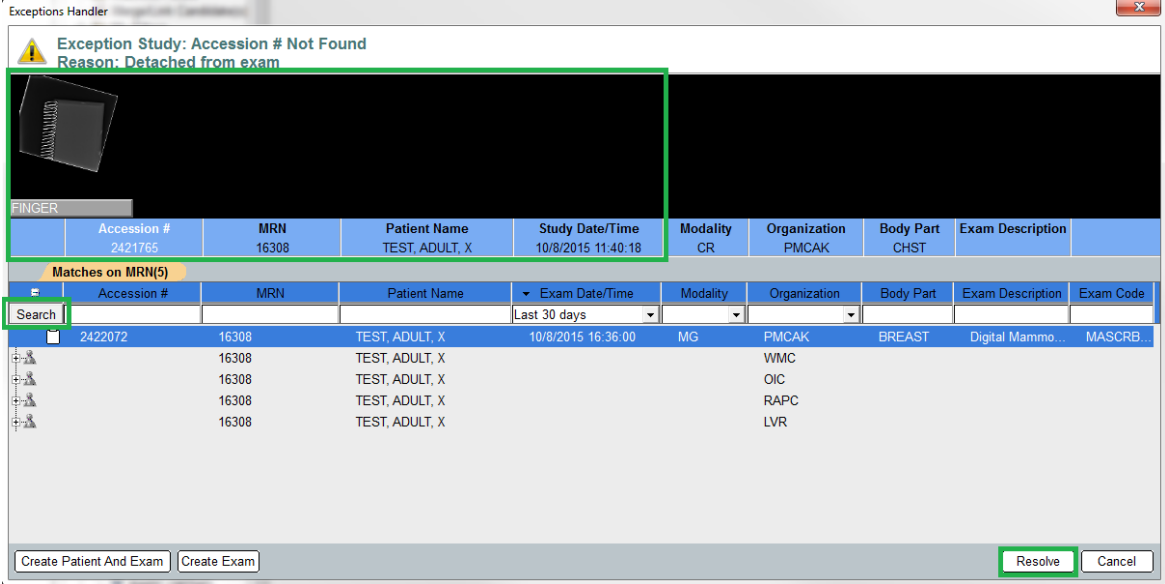

The top portion displays a thumbnail of the study or series.

The lower portion is an exam search which initially displays search results based upon the MRN of the exception. This search should be scrutinized as the suggested match is not always where the exception needs to be resolved to.

You can search by specific Accession, MRN, or Patient Name.

If handling an exception to an order created as a prior with a date in the past, you may need to change the Exam Date/Time search parameter.

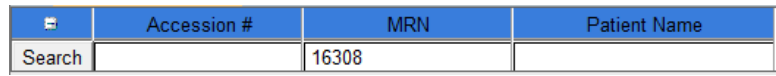

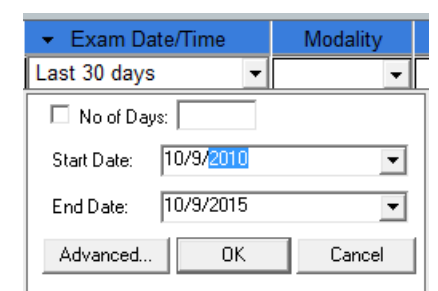

When searching for the exam/order, you may need to expand a record with the '+' symbol at the beginning of the record/line.

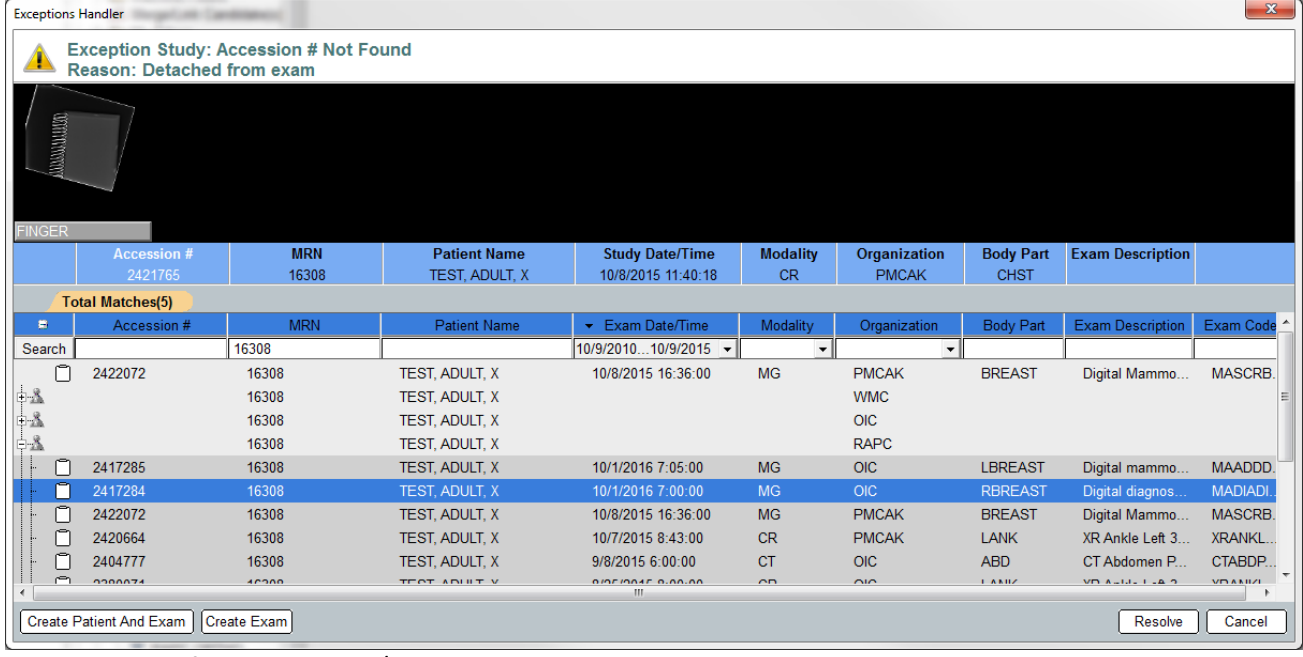

Once you have found the exam/order that the study needs to be resolved to, single click a line to select the exam/order, click the 'Resolve' button (lower right corner), and click 'Yes' in the confirmation dialog.

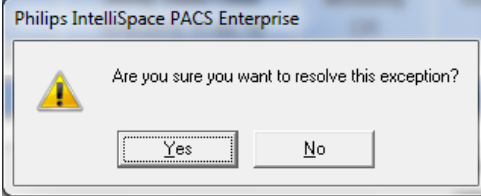

### **Resolved Exceptions List:**

In the event an exception is resolved to an incorrect (and unknown) order/accession, users with privileges can review 'Resolved Exceptions' to determine what order/accession an exception was resolved to.

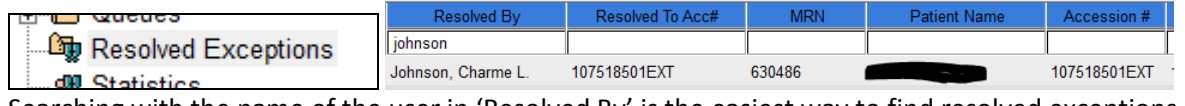

Searching with the name of the user in 'Resolved By' is the easiest way to find resolved exceptions.